## **EG-Keeper登録者の読出とPCツール側作成リストとの差分比較方法**

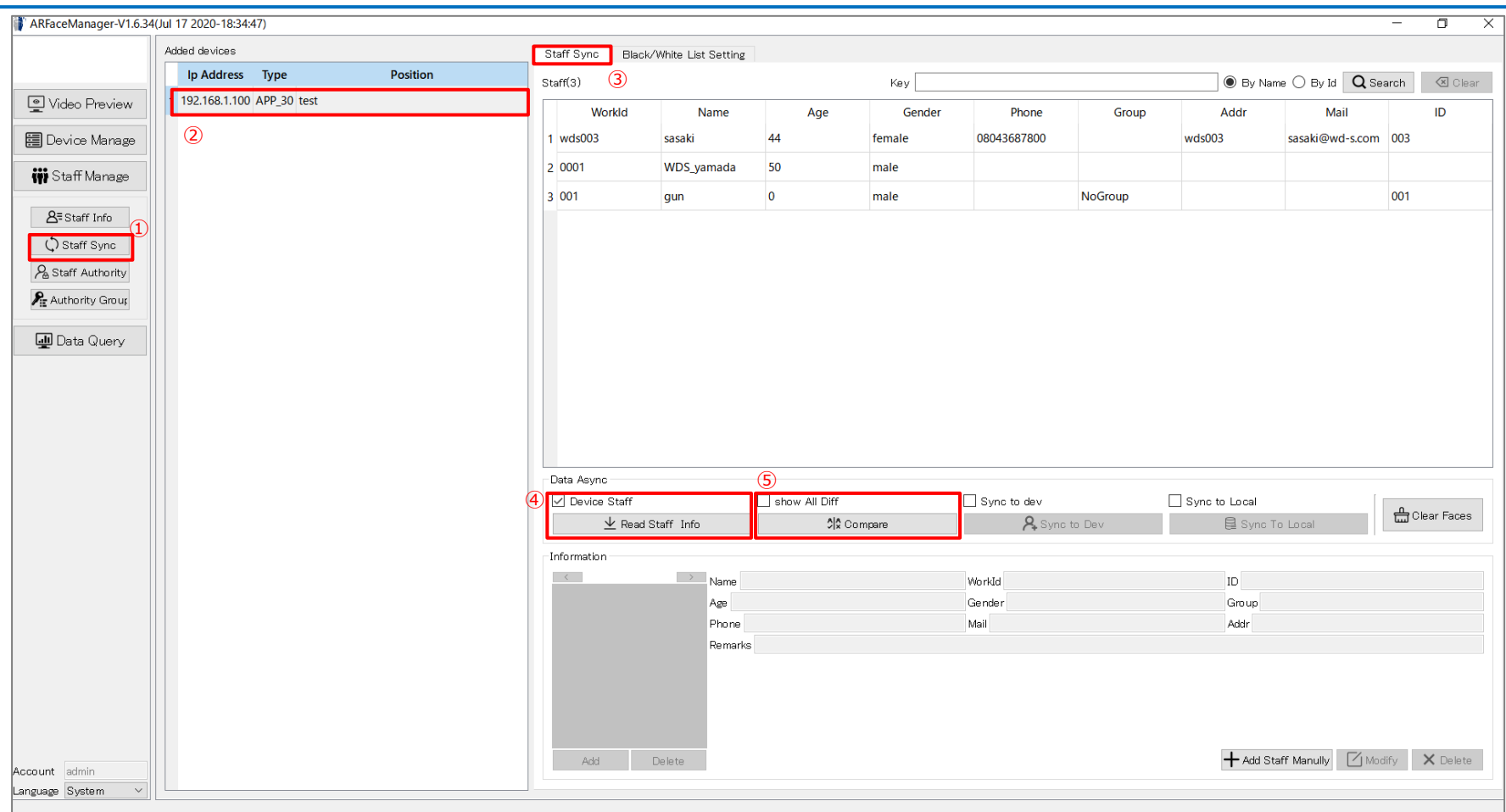

PCツールでEG-Keeperと接続後、以下を実施ください。

- Staff Manage → Staff Syncメニューへ移動。
- 接続済みEG-Keeperを選択。
- Staff Syncタブを選択。
- Data Asyncメニューで"Device Staff"にチェックを入れ【Read Staff Info】ボタンを押下。(EG-Keeper登録者の読出)
- "show All Diff"にチェックを入れ、【Compare】ボタンを押下。(PCツール側作成リストとの差分比較)

## **ログデータの間引き手順**

【Set】ボタンを押下。

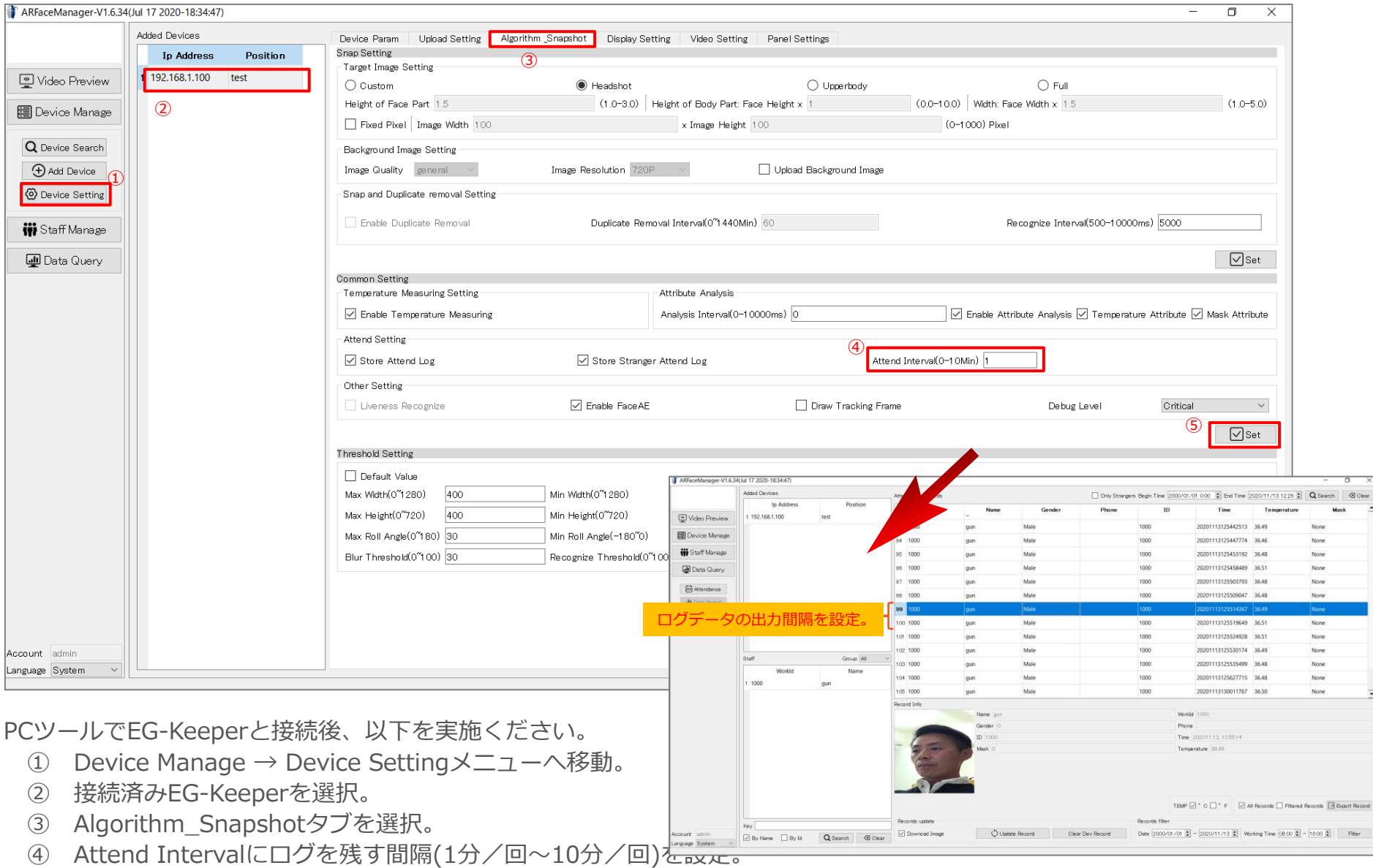

## **スナップショットの間引き手順※**

## ※スナップショット画像を間引く条件として、あらかじめEG-Keeperへ 顔登録している必要があります。

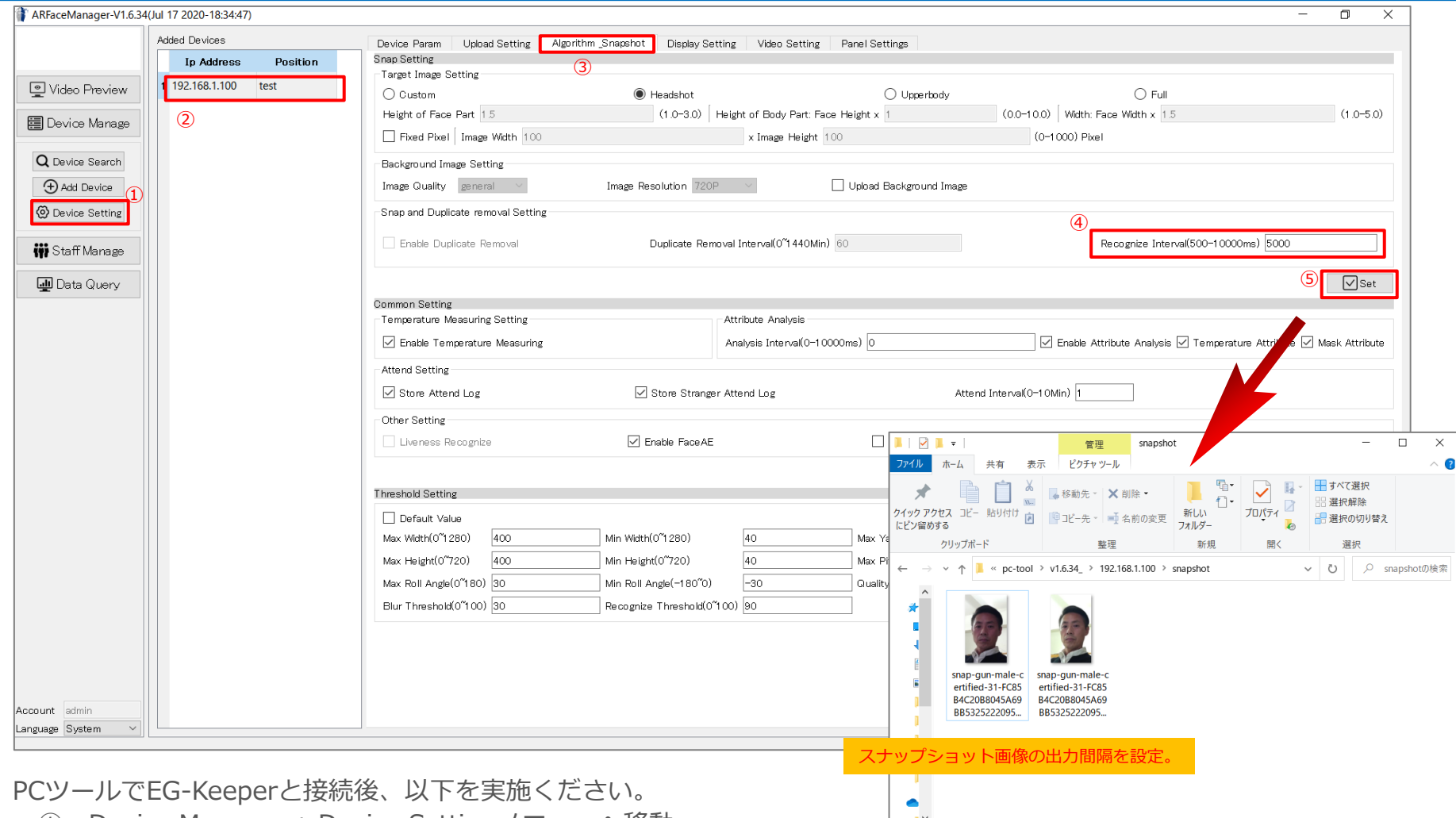

- ① Device Manage → Device Settingメニューへ移動。
- ② 接続済みEG-Keeperを選択。
- ③ Algorithm\_Snapshotタブを選択。
- ④ Recognize Intervalにスナップショットを取得する間隔(0.5秒~10秒)を設定。
- ⑤ 【Set】ボタンを押下。

2個の項目